# iWay Software How-to's

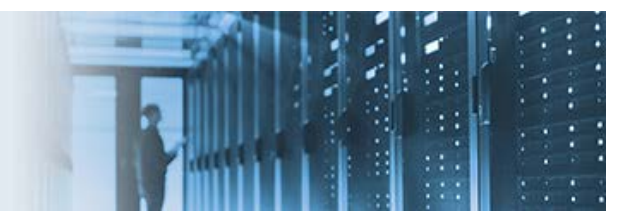

# **Installing and Running a Data Quality Loqate Standard Address Application**

This topic describes how to install and run a Data Quality (DQ) Loqate Standard Address application. It includes the following topics:

- **[Prerequisites](#page-0-0)**
- **[Installation](#page-1-0)**
- **[Downloading the Address Data](#page-3-0)**
- **[Configuring the Data Quality Runtime](#page-8-0)**
- **[Configuring the Data Quality Scoring Plan](#page-8-1)**
- **[Verifying Loqate Data](#page-11-0)**
- **[Checking the Expiration Status for Loqate Data](#page-13-0)**
- **[Troubleshooting Install](#page-14-0) Manager Downloads**
- **[Additional Resources](#page-15-0)**

# <span id="page-0-0"></span>**Prerequisites**

This section summarizes the prerequisites that are required before using the DQ Loqate Standard Address application. A basic knowledge of building and running DQ plans is assumed.

\_\_\_\_\_\_\_\_\_\_\_\_\_\_\_\_\_\_\_\_\_\_\_\_\_\_\_\_\_\_\_\_\_\_\_\_\_\_\_\_\_\_\_\_\_\_\_\_\_\_\_\_\_\_\_\_\_\_\_\_\_\_\_\_\_\_\_\_\_\_\_\_\_\_\_\_\_\_\_\_\_\_\_\_\_\_\_\_

The DQ Loqate Standard Address application requires:

- iWay Data Quality Server (DQS) GUI or iWay Integration Tools (iIT) with DQ plugins.
- A Loqate license.
- A sample DQ plan, which you can download from:

[http://techsupport.ibi.com/iway\\_patch/Loqate/LOQATE\\_SCORING\\_2016.zip](http://techsupport.ibi.com/iway_patch/Loqate/LOQATE_SCORING_2016.zip)

• The latest Loqate installation, which can be downloaded from:

### [ftp.loqate.com](ftp://ftp.loqate.com/)

To obtain the login credentials (user name and password) for this FTP site, contact Customer Support.

Once you have logged in to this FTP site, you must navigate to the following folder to download the executable files:

*/2017Q1.0/AppInstaller*

### **Notes:**

- The standard installer for Windows is *setup\_64.exe*.
- If you want to download the Coding Accuracy Support System (CASS) version, then download *setup.exe* (32-bit version).
- If you want to download the Linux version, then download *loqate\_installer\_x86\_64*.

# <span id="page-1-0"></span>**Installation**

This section describes how to install DQ Loqate.

1. Run *setup\_64.exe.*

This installs most of the components, but ensure the following check boxes for these components are selected:

- *Java API* (Loqate .jar and .dll's) which will be the 64-bit version for the standard (non-CASS) version. For CASS, you *must* instead run *setup.exe*, which is the 32-bit version.
- *Install Manager*, which you will use to download your address databases, also known as Global Knowledge Repositories (GKR).

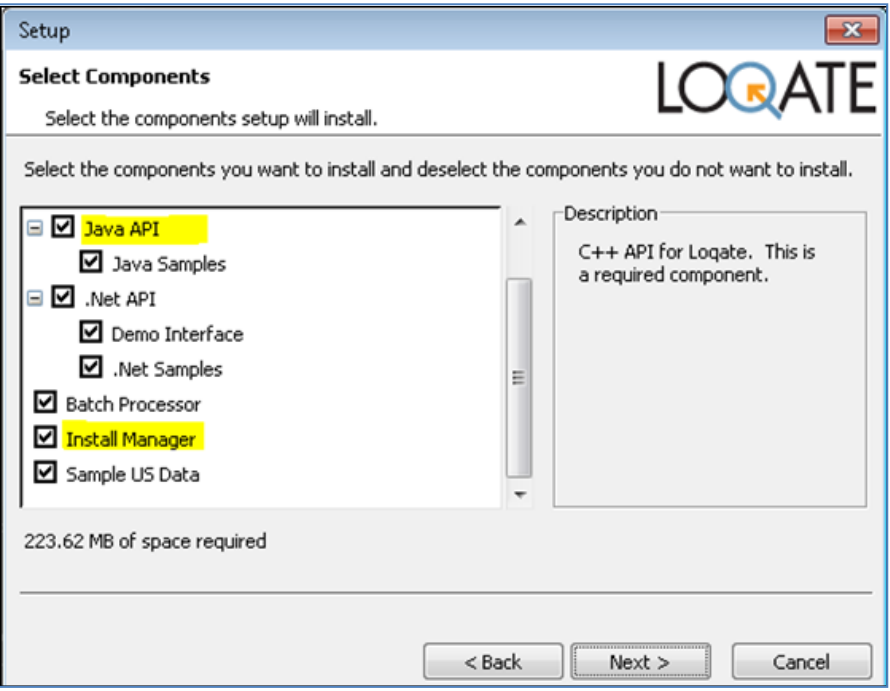

- 2. Click Next.
- 3. Select the directory where you wish to install DQ Loqate, for example, D:\LOQATE\2017Q1, as shown in the following image.

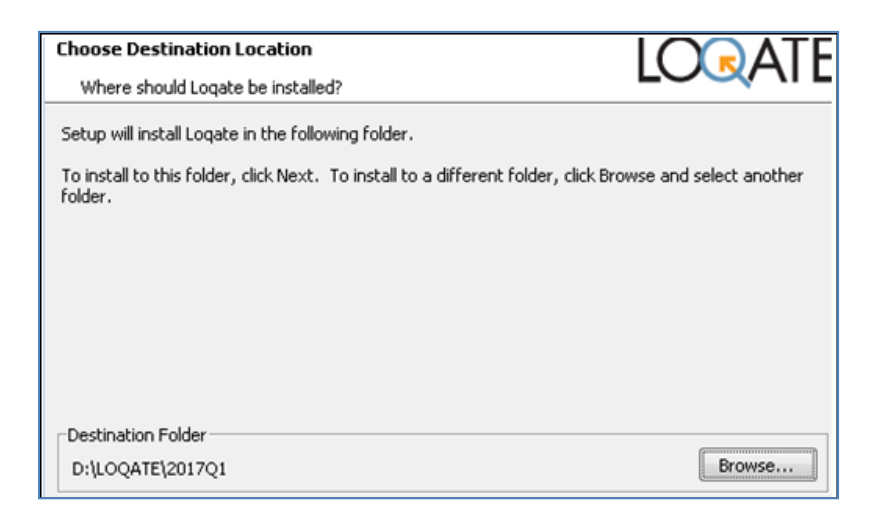

Once you have completed this step, the following key files should appear in the list, as shown in the following image.

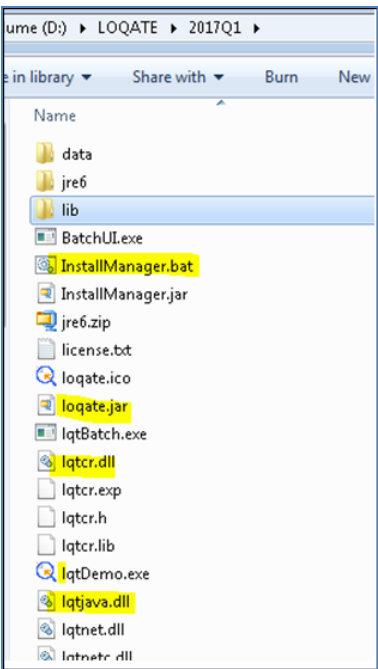

Note that now your Windows System Variables Path has automatically been updated to include your Loqate directory, as shown in the following image.

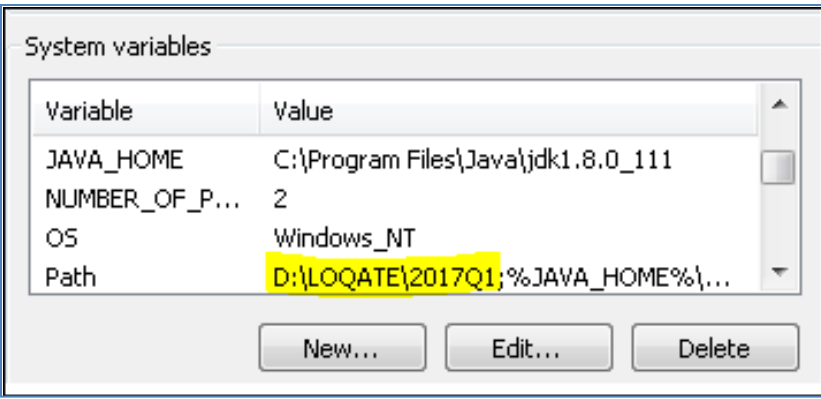

This is required so that any program (for example, DQ) can find the Loqate .dll files.

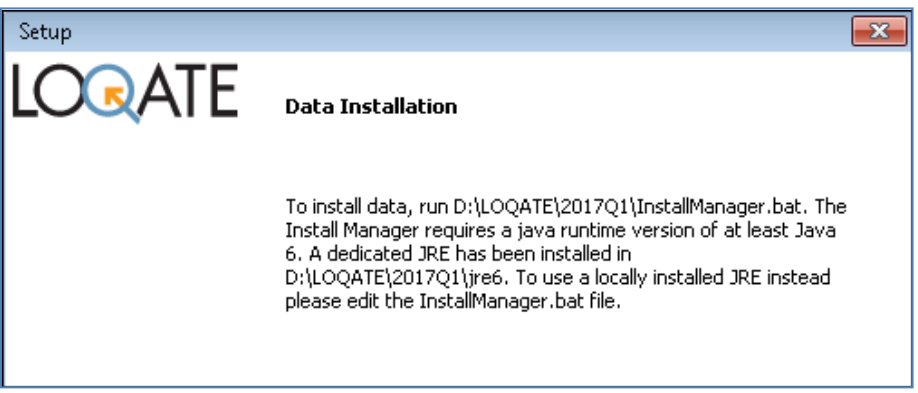

# <span id="page-3-0"></span>**Downloading the Address Data**

This section describes how to download the Address Data, as mentioned in the installation process.

1. Run *InstallManager.bat* to download your databases.

The following Welcome message appears.

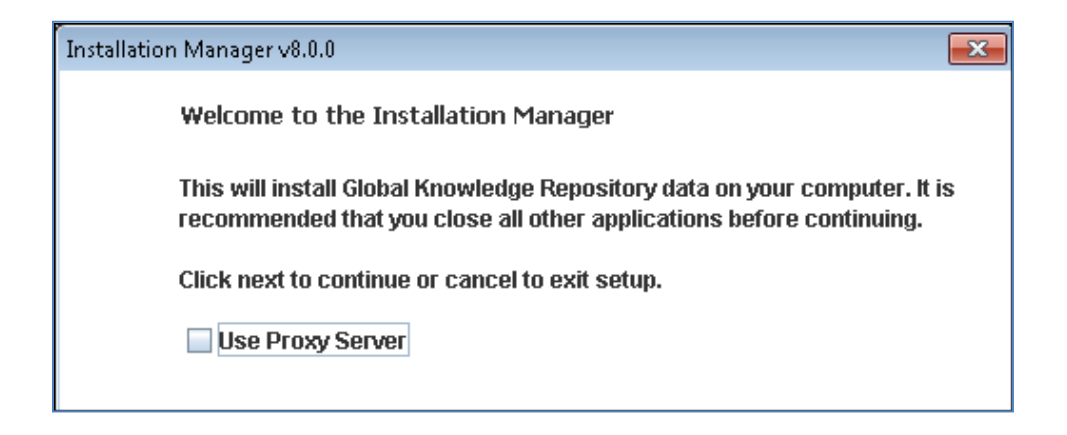

2. Click *Next*.

3. Select the location where you installed DQ Loqate (for example, D:\LOQATE\2017Q1), and create a data folder. This will be where the data files will be installed, as shown in the following image.

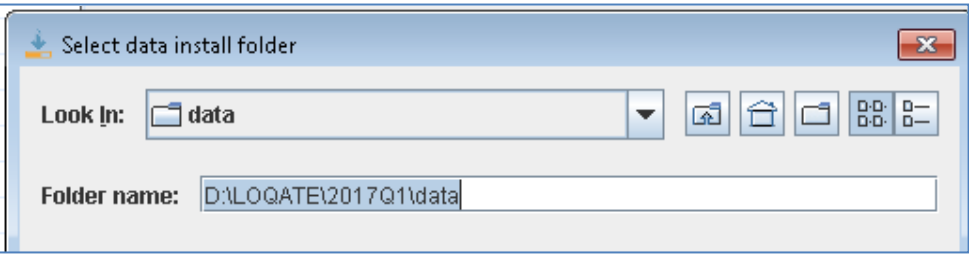

- 4. Enter your Loqate License key.
	- Customers are provided a Loqate License key by iWay licensing/support, after a Loqate License Request form is submitted and processed.
	- Information Builders employees can go to the following internal network site for a Loqate License key:

<http://eimwiki.ibi.com/mediawiki/index.php/Category:Loqate>

After the license server is contacted (which requires internet access), a list of your entitlements will be displayed, as shown in the following image.

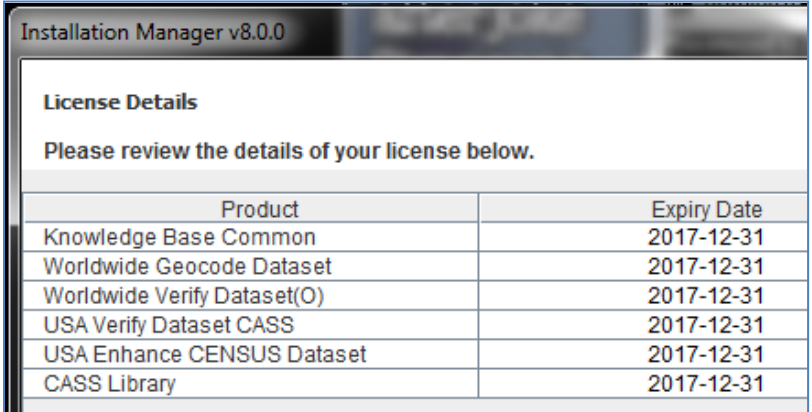

If you get an error stating that the license is invalid, it may be due to a network, environmental, or security issue. For Windows10, you can try running the InstallManager.bat file as an Administrator.

5. Select the directory where you wish to download the datapacks, which are zipped files of the address database.

You can download the datapacks to any directory you wish (for example D:\LOQATE\download), as shown in the following image.

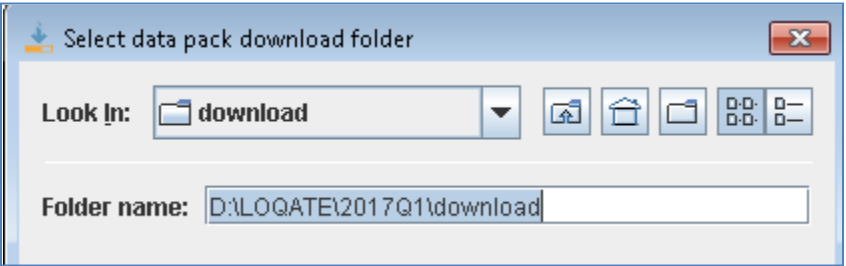

The datapacks will then be uncompressed and installed into the \data folder.

6. Select *Knowledge Base Common*, as shown in the following image.

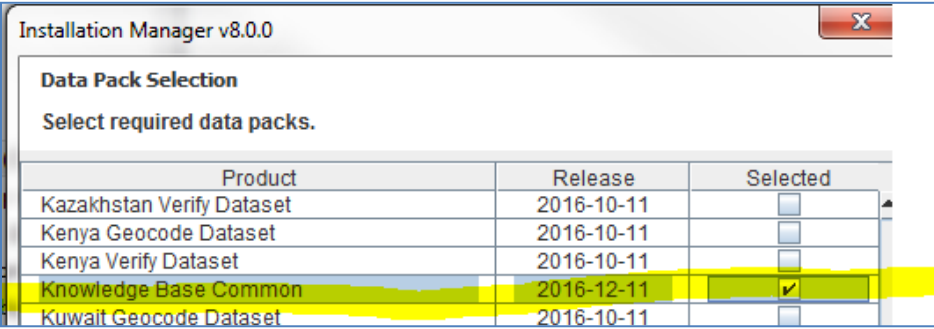

A list of all your licensed countries appears, as shown in the following image.

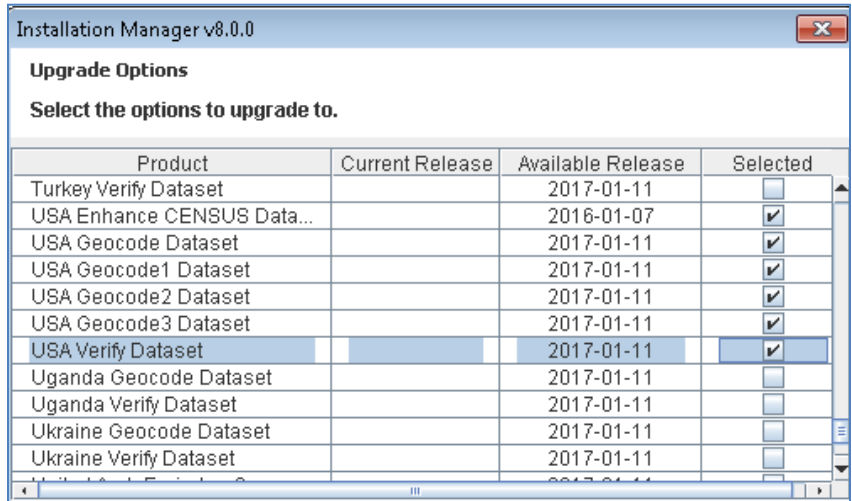

7. Click the *Select All* check box or select the individual products that you want to download at this time.

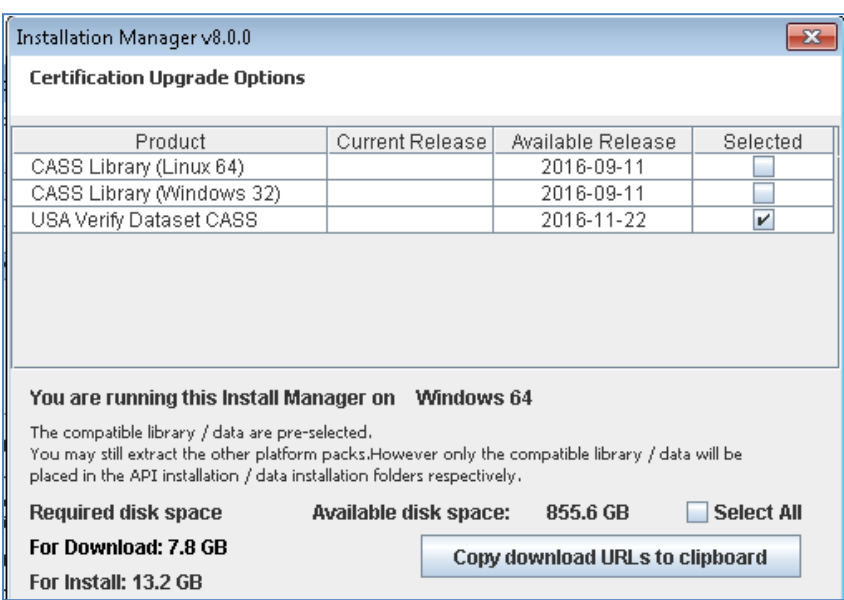

**Note:** If you already have datapacks in your download directory, you may not be presented with an option to download them again (if they are already up to date). If you want to override this behavior, delete the existing datapacks (.lfz files).

8. Click *Next*.

The downloads begin, as shown in the following image.

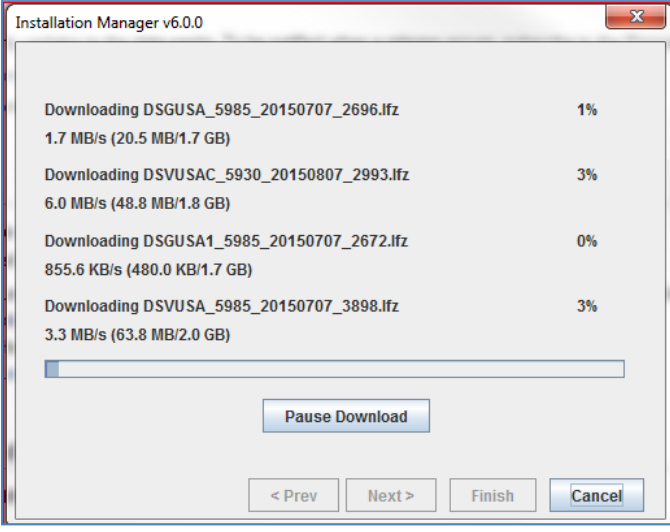

When the downloads are finished, your data directory should contain numerous .lfs files, as shown in the following image.

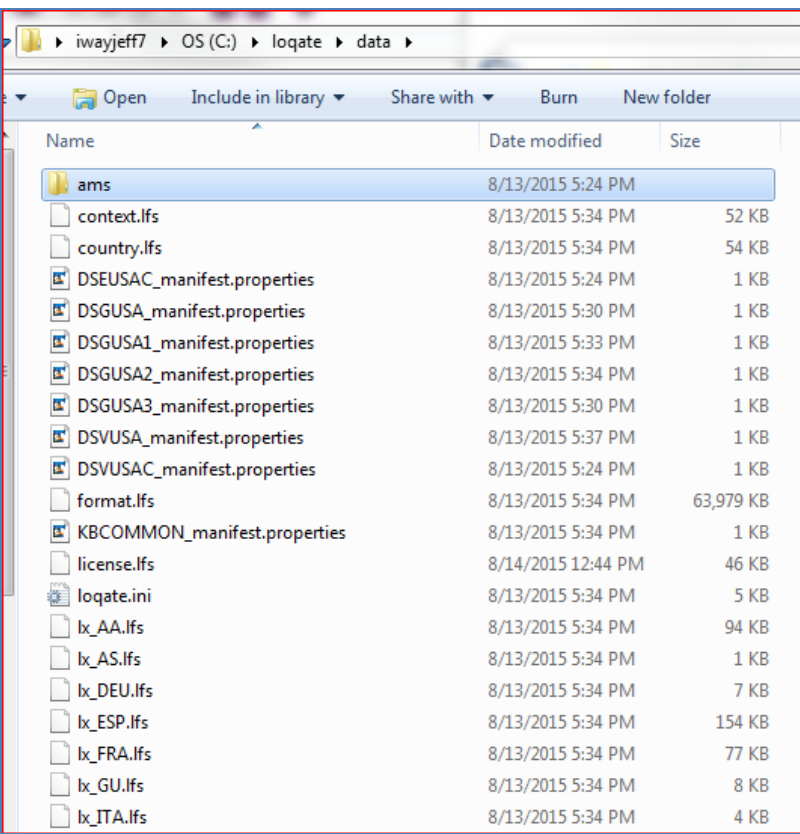

If you have licensed and installed US/CASS, it will be in an *AMS* subdirectory (not required for this how-to).

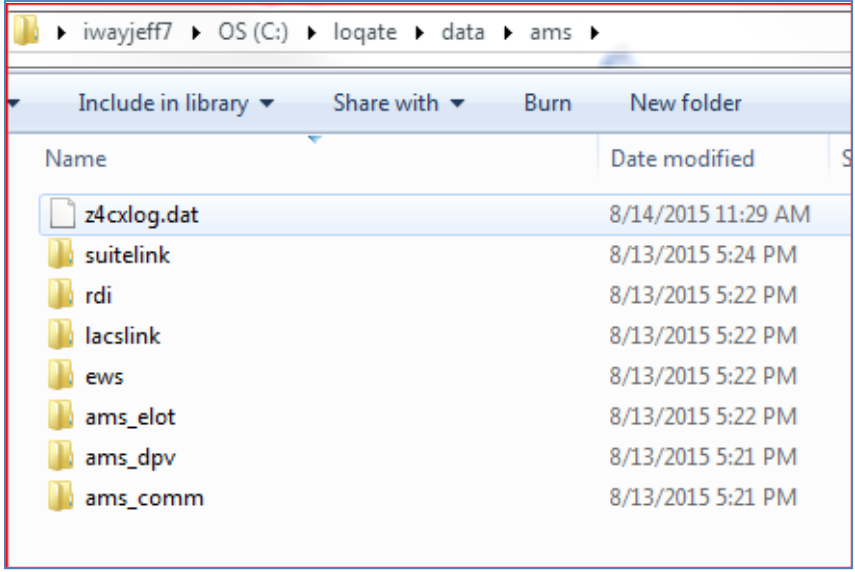

If you wish, you can remove the downloaded datapack.lfz files to save space (a complete US with geocode and CASS is about 8GB).

# <span id="page-8-0"></span>**Configuring the Data Quality Runtime**

When Loqate is installed, it includes the latest Loqate API files will appear in your \loqate home directory.

The API files overwrite any previously installed API and must be copied into the DQ\runtime environment. This also applies to a DQ installed into iIT and the iSM server.

To configure the DQ runtime, copy the new *loqate.jar* file to the DQ runtime\lib folder, as shown in the following image.

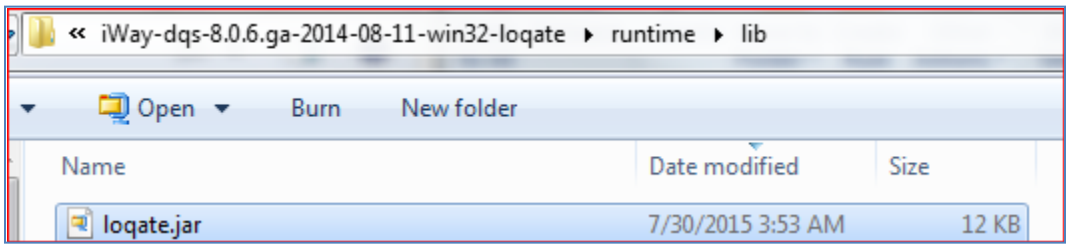

As noted during the installation section, *lqtcr.dll* and *lqtjava*.*dll* are already in the Loqate home directory, which has been automatically included in the system Path.

**Note:** You do not need to copy the *lqtcr.dll* and *lqtjava.dll* files into the jre\bin, as long as this path remains accurate. Keep this in mind if you perform any updates.

# <span id="page-8-1"></span>**Configuring the Data Quality Scoring Plan**

Before you configure the Data Quality Scoring Plan, you must first:

- 1. Download and unzip the SCORING\_PLAN\_2016.zip file to any convenient directory.
- 2. Start your DQ GUI and navigate to the directory where you placed SCORING\_PLAN\_2016.zip and open SCORING\_PLAN.plan.

The DQ Scoring plan demonstrates how to set up a basic Loqate address checking plan. You only need to adjust the Loqate data folder setting to run the Loqate address check.

Address data records in CSV format, are read by the plan and then passed to the Loqate step, as shown in the following image.

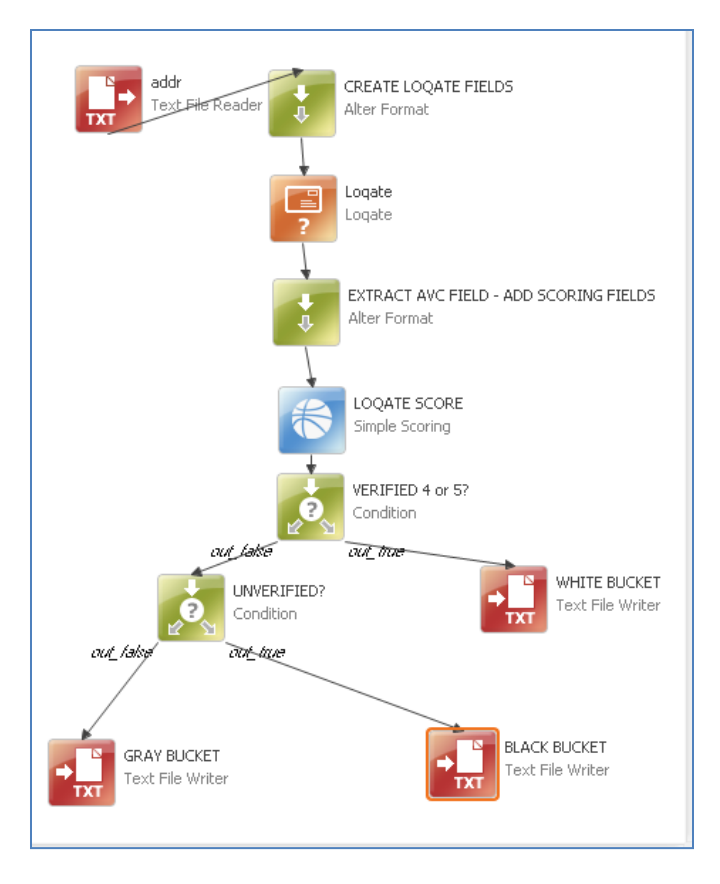

The results are received in the form of an Address Verification Code (AVC) field.

In this application, this field is then parsed into separate columns for readability, and a score is assigned based on the quality of the address.

Each application you build will need to determine the appropriate level of what will constitute an acceptable address. For example, a *VERIFIED* address of *V5* is the highest possible score, while *UNVERIFIED*  such as *U0* is unacceptable and should never be used. In between this range of scores is a vast gray area.

You will need to become familiar with the AVC codes in order to determine what is acceptable for your application.

To configure the plan, set the location of the Loqate data folder you installed, as shown in the following image.

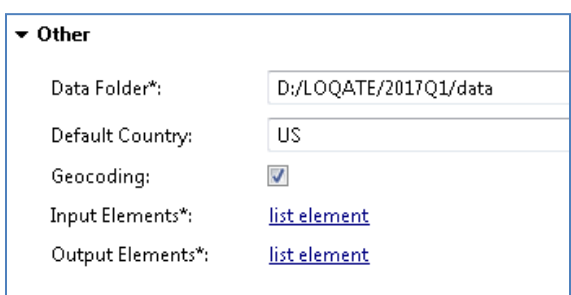

The input text file has about 76 records, as shown in the following sample image.

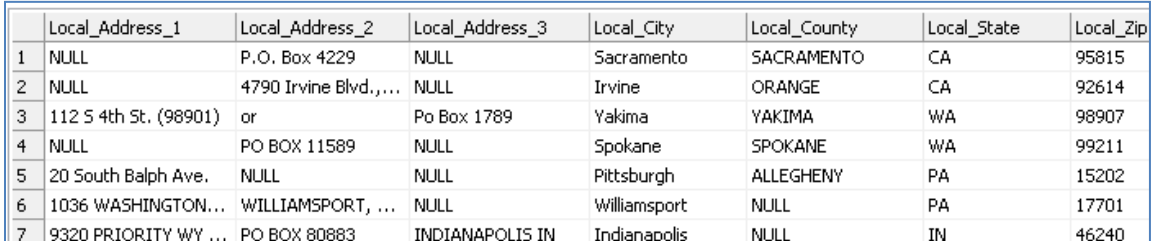

The following images show how the input and output columns to the Loqate Element Names have been mapped.

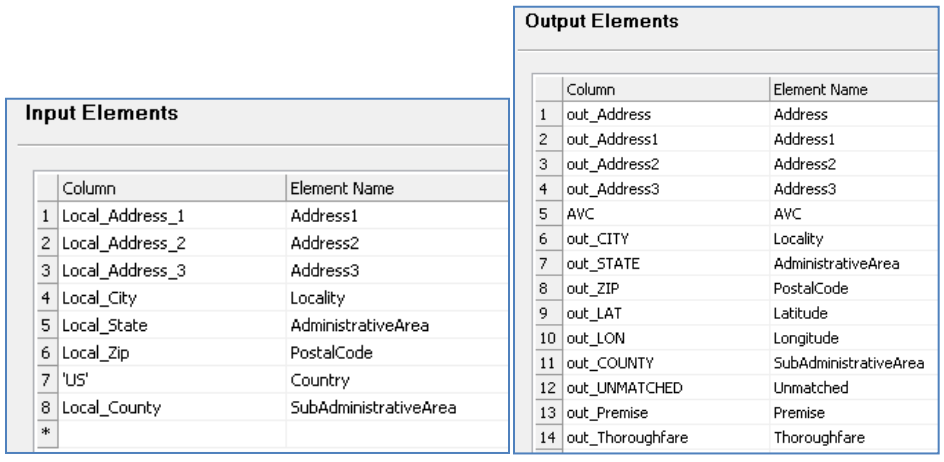

When Loqate analyzes an address, it returns a 14-character string known as the Address Verification Code (AVC). This plan shows you how to parse out the AVC and sort the results.

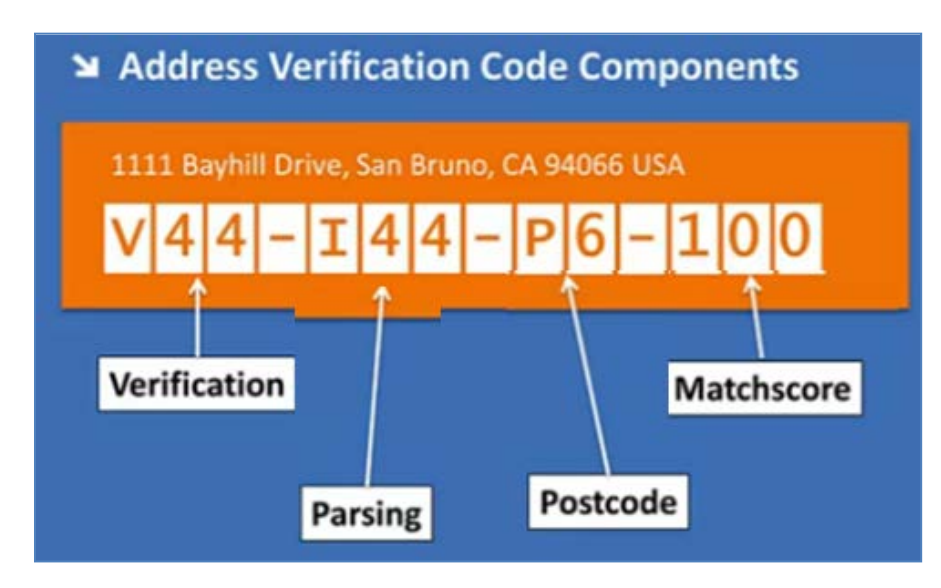

The following image shows a summary of how the AVC is formatted.

# <span id="page-11-0"></span>**Verifying Loqate Data**

This section describes how to verify your Loqate data.

### **Notes:**

- The first character is the *Verification Status*, for example *V* = Verified
- The first digit represents the post-processing *Verification Level*. The first character and the first digit are the two most important factors.
- The second digit represents the pre-processing level in which it arrived.

The following tables list and describe the verification status values, characters, and levels used when verifying Loqate data.

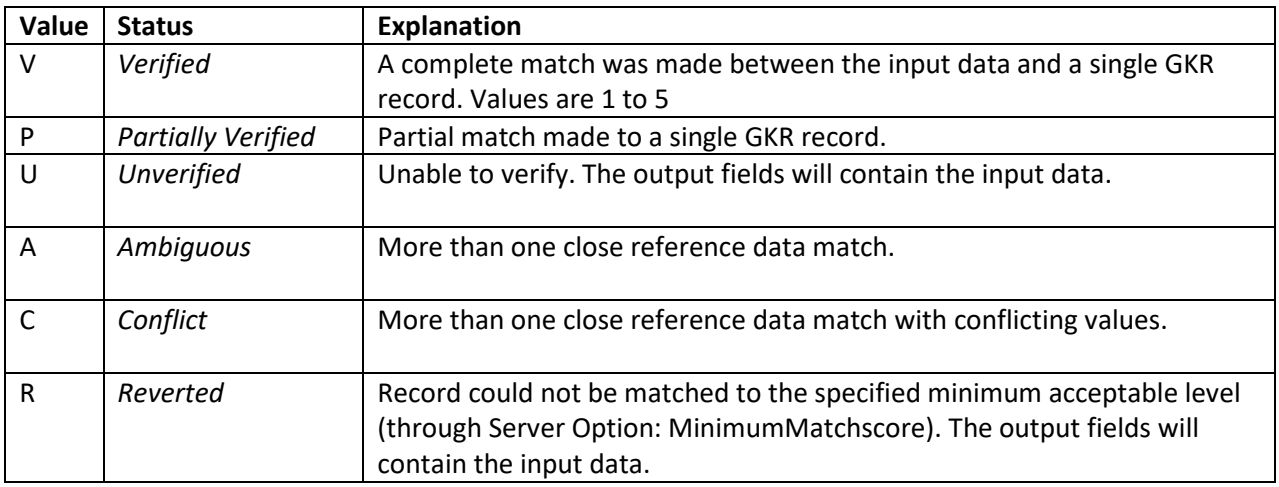

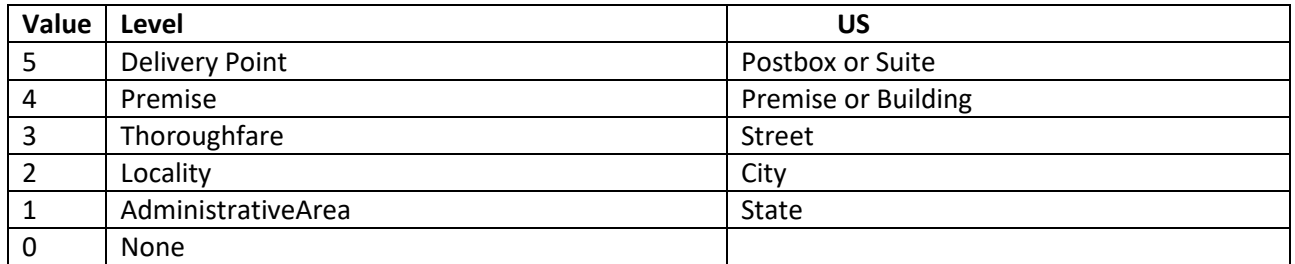

To make the results more understandable, the plan parses the AVC into separate fields. This is done with some simple string functions.

You can also apply optional scoring and explanations based on the AVC. This part is optional, though Scoring is used in most other parts of the DQ environment. In general, a higher score in DQ indicates a more serious defect. A score of 0 is perfect.

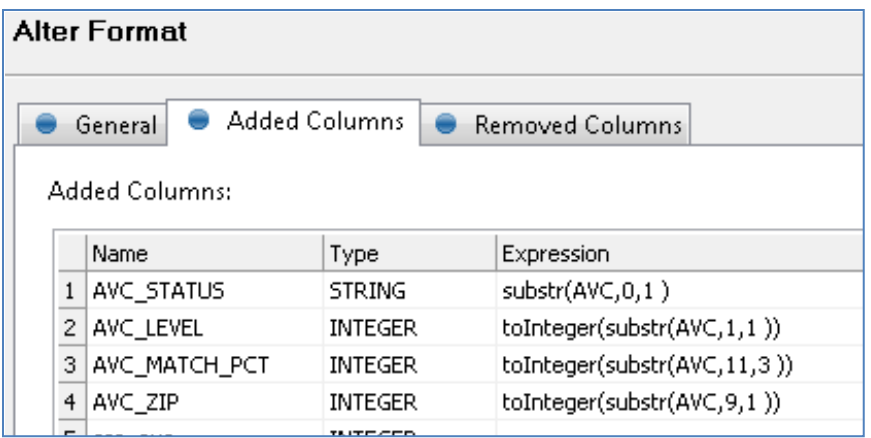

To separate the good addresses, a filter is used. There are many ways you could do this. You have the option of using either the SCORE or using the AVC values that were parsed, as shown in the following image.

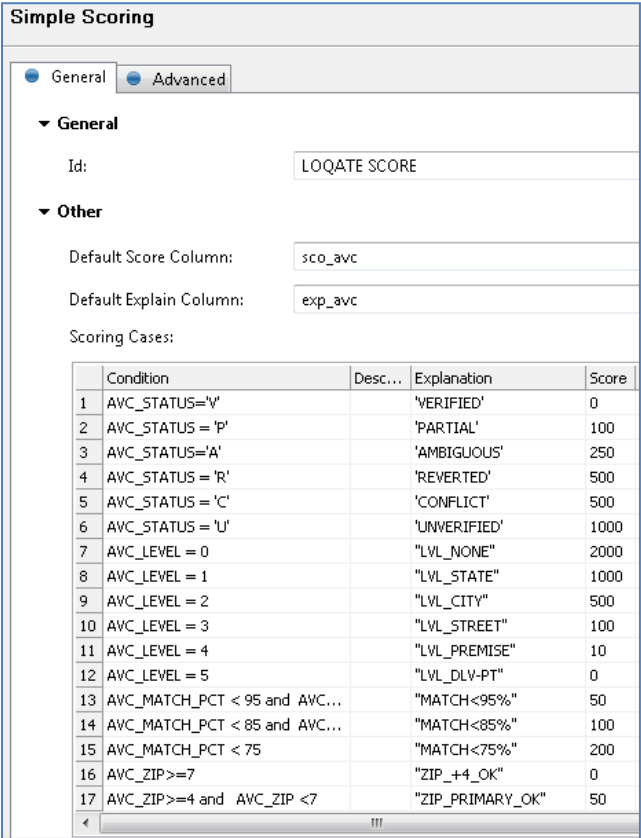

For example, *V4* and *V5* are considered good. This means the address contains a verified building/premise.

You can also add a check to ensure that the address is a close match. For example, if a minor typo has been corrected, then its match percentage might be slightly less than 100. However, if too much has changed for the address, then its match percentage is much lower. In this case, it may no longer represent the original value and you would not want to consider it as an acceptable (or "good") address.

To prevent this situation, update the Condition to the following:

```
AVC_ STATUS = 'V'
and AVC_LEVEL >= 4
and AVC_MATCH_PCT >= 85
```
As you become more familiar with the AVC codes, you can adjust any of these parameters. This will be based on how stringent your application needs to be, for example, are you delivering valuables or just sending flyers?

The records are split into three files. The following image shows a sample match percentage of 100.

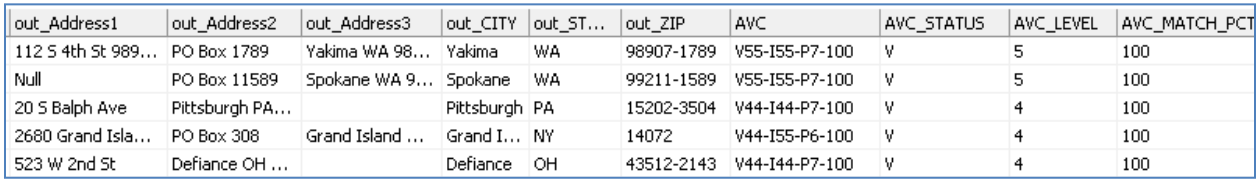

Addresses with Unverified (U) symbols are considered bad and are written to a separate file, as shown in the following image.

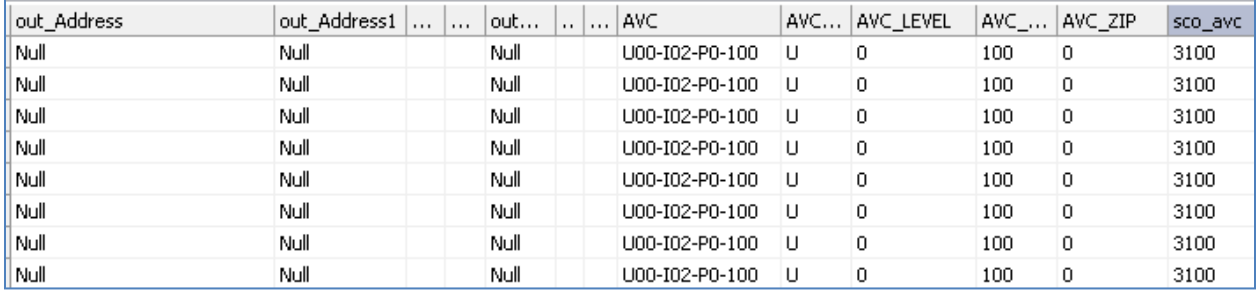

Addresses containing the U symbol are not usable.

The remaining addresses are put into a third file. This represents that there is insufficient data and that it may require some analysis to be sent out or a remediation process to occur. This may also mean that human intervention may be required to make that determination.

# <span id="page-13-0"></span>**Checking the Expiration Status for Loqate Data**

DQ Loqate data expires every year.

CASS data expires quarterly.

To check the expiration status on a Windows Operating System, run the following command:

lqtbatch –d [locate installation directory]\data

To check the expiration status on Unix, run the following command:

lqtbatch –d [locate installation directory]/data

Capture the results and look for ExpiryDate, for example:

#### DSEUSAC.ExpiryDate : 2017-12-31

Each must be refreshed by downloading an update.

# <span id="page-14-0"></span>**Troubleshooting Install Manager Downloads**

This section provides troubleshooting information when downloading Install Manager.

### **Older Version of Install Manager**

If you are using an older version of Install Manager, then you must download the latest version from the following Loqate FTP site:

### [ftp.loqate.com](ftp://ftp.loqate.com/)

To obtain the login credentials (user name and password) for this FTP site, contact Information Builders Customer Support.

**Note:** Downloading the latest version of Install Manager to a Virtual Machine may cause issues. If Install Manager still fails after trying the suggestions described in the following sections, then download Install Manager directly to the native Operating System of your machine and then copy it to the required image.

### **Proxy/Firewall Access**

Install Manager requires internet access, which connects to Loqate licensing servers to validate the license key, and then obtains the information about the latest compatible reference data for download. If proxy/firewall settings are enabled in your environment, these settings may block access to the Loqate servers.

Verify that the following URLs are not blocked by your environment settings:

[https://licensing.loqate.com](https://licensing.loqate.com/) (port 443)

[https://download.loqate.com](https://download.loqate.com/) (port 443)

If these URLs are blocked, then update your proxy/firewall settings or use the proxy authentication that is specified during the Install Manager process (on the first screen). These URLs are required by Install Manager to connect to the Loqate servers, verify the license key, and retrieve the reference datapacks.

### **Testing the Connections Using Curl Commands**

You can test the connections using the following  $curl$  commands:

- \$ curl https://licensing.loqate.com:443
- \$ curl https://download.loqate.com:443

### **No Internet Connection**

If you do not have an internet connection available from your server or are unable to open the firewall on the server, then it is recommended to follow the online and offline instructions that are available on the Loqate website:

<http://www.loqate.com/support/local-apis/installers/example-of-installation-scenarios/>

Basically, you must download the datapacks on a machine that can connect to the Loqate licensing servers. Once the datapacks are downloaded, copy them over to your server and install those datapacks.

# **Insufficient Permissions**

Install Manager requires read and write permissions to update the license pack. Ensure that you have permission to create/overwrite the *license.lfs* file, otherwise the license pack will not update.

# **Windows:**

If you are installing data anywhere inside the *Program Files* directory, *Program Files (x86)* directory, or Windows file system (for example, *C:\Program Files\Loqate\data*), then you must provide administrator permissions. To do so, run Install Manager as an administrator using the Command Prompt or install data outside of the *Program Files/Program Files (x86)* directory and copy the installed data into the desired location.

# **Linux:**

Since the installation of the *license.lfs* file on Linux platforms has a default permission of 644, only the owner of the *license.lfs* file has write permissions. If you are accessing the *license.lfs* file from a shared folder or someone else's folder, then you must first change the permission to 664 or 666.

# <span id="page-15-0"></span>**Additional Resources**

All users can create a support account with Loqate to gain access to the latest documentation by visiting the following Loqate website:

[http://www.Loqate.com](http://www.loqate.com/)

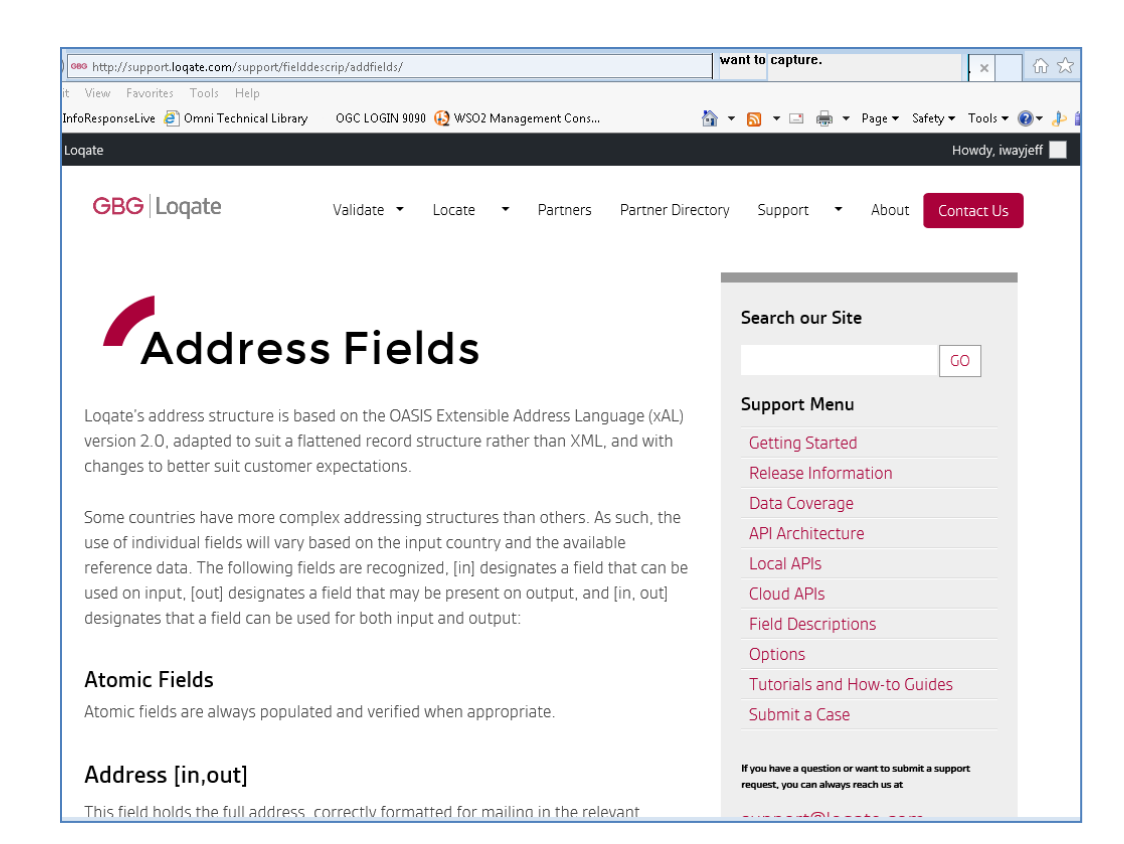